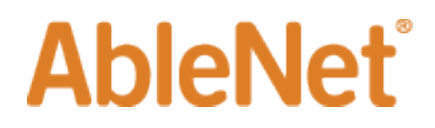

## **Create an IT Support Case** *(Current Active Salesforce users)*

If you're unable to resolve the issue beyond the above steps please create an IT Support Case in Salesforce. To do this follow these steps;

- Open Salesforce
- From your home page, find and click on the drop-down arrow, then click "IT ticket"

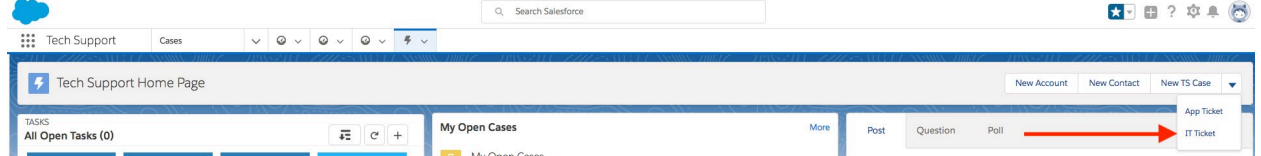

• Complete all options to report appropriate options for your current issue

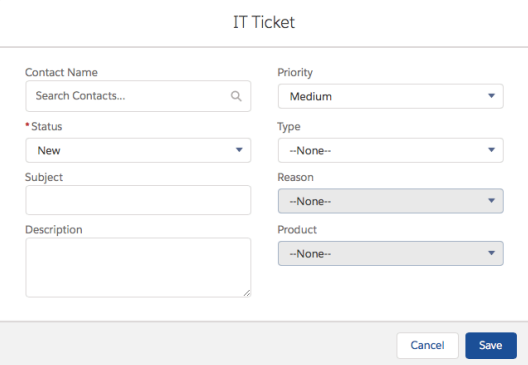

- **Contact Name** your name (searchable for Salesforce contact records)
- **Status** New (default)
- **Subject** brief overview of issue
- **Description** details of issue, including any prior troubleshooting steps you've attempted
- **Priority** = Impact of reason for case. Select based on the following criteria;

*Low* – Little impact, able to perform my job assignments/ tasks without immediate resolution

*Medium (Default)* – Issue causes inconvenience, but able to work around it temporarily until it can be addressed

*High* – Heavily impacts my ability to perform my job assignments/ tasks

- **Type – request type**
- **Reason – affected platform**
- **Product – affected hardware/ software**

## **AbleNet**®

This information is then used to create a Salesforce case managed by Tech Support from this point forward. A technician will be assigned to the case and follow-up with you shortly to work with you to resolve the issue.

## **Create an IT Support** *Case (Non-Salesforce Users)*

If you're experiencing issues and do not have direct login access to Salesforce, please email IT Support for support. Please include the following information as part of this email;

- Effected Device/ Software (Computer, Microsoft Outlook, printer, etc.)
- Issue
- Steps Attempted to Resolve
- Screenshots/ pictures (if available)

Send this email to [itsupport@ablenetinc.com.](mailto:itsupport@ablenetinc.com) This information is then used to create a Salesforce case managed by Tech Support from this point forward. A technician will be assigned to the case and followup with you shortly to work with you to resolve the issue.